**סימנים שכדאי להכיר:** פתיחת תפריט משנה

סגירת תפריט משנה

אפשרויות נוספות לביצוע

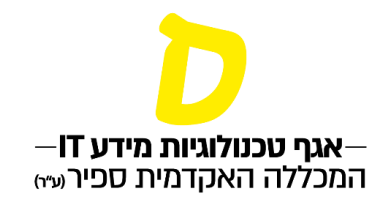

## **עריכת סילבוס לפי תבנית**

**ברשימת "השיעורים שלי", ליד השיעור המבוקש יש ללחוץ על שלוש הנקודות, ואז "סילבוס".**

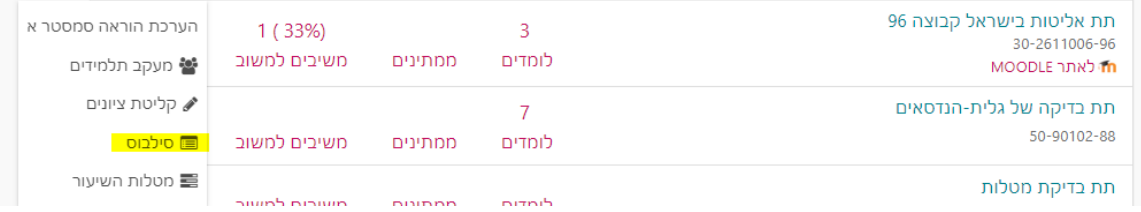

## **בלשונית "סילבוס לפי תבנית" בלחיצה על "עריכה", יפתח לעריכה הסילבוס, בהתאם לתבנית שהוגדרה מראש.**

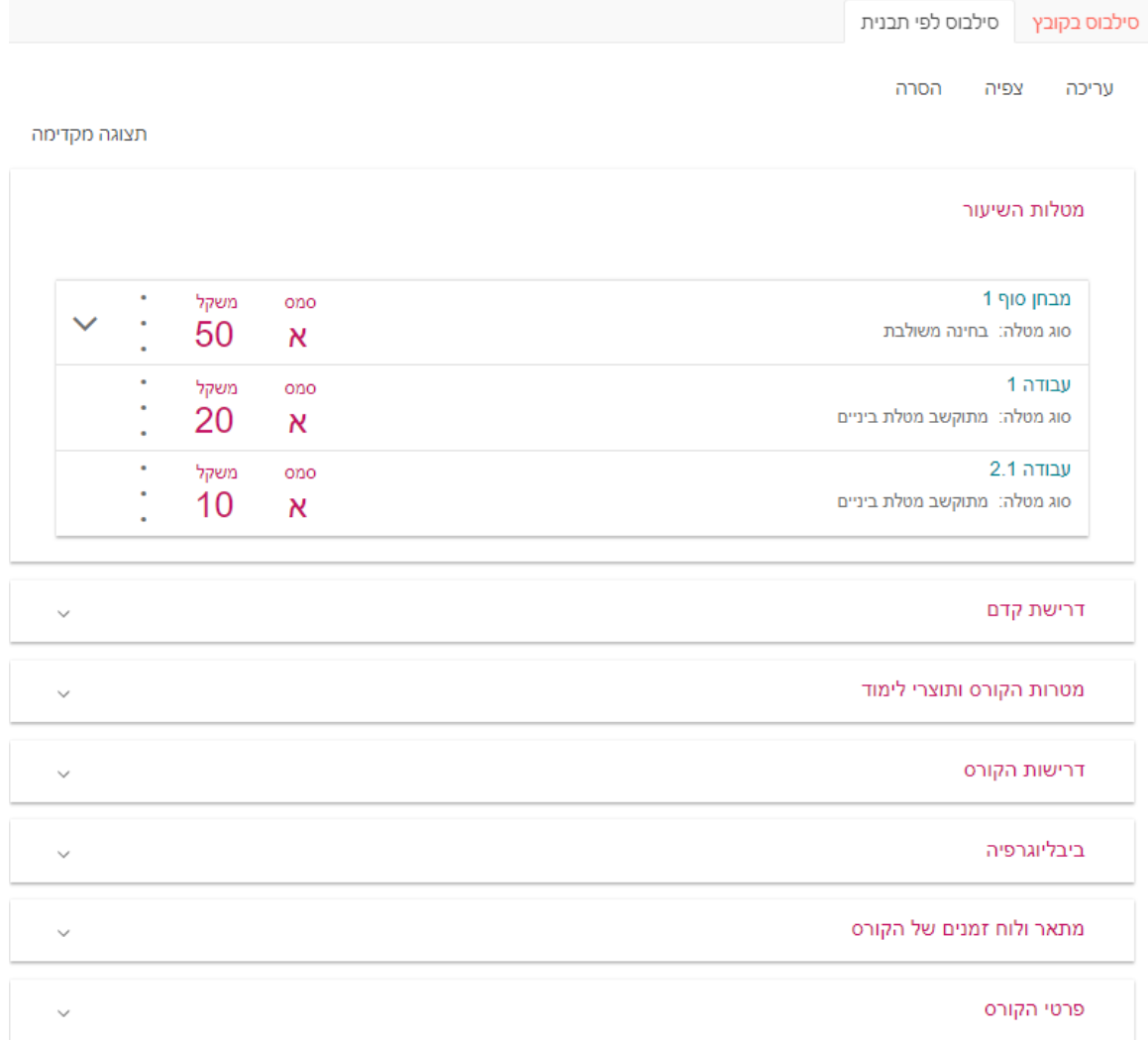

**סימנים שכדאי להכיר:**

פתיחת תפריט משנה

סגירת תפריט משנה

אפשרויות נוספות לביצוע

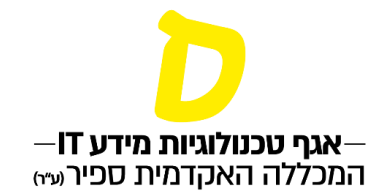

**התבנית מורכבת ממקטעים שאותם נדרש המרצה למלא, ניתן לפתוח כל מקטע באמצעות החץ בצד שמאל כדי לערוך אותו.**

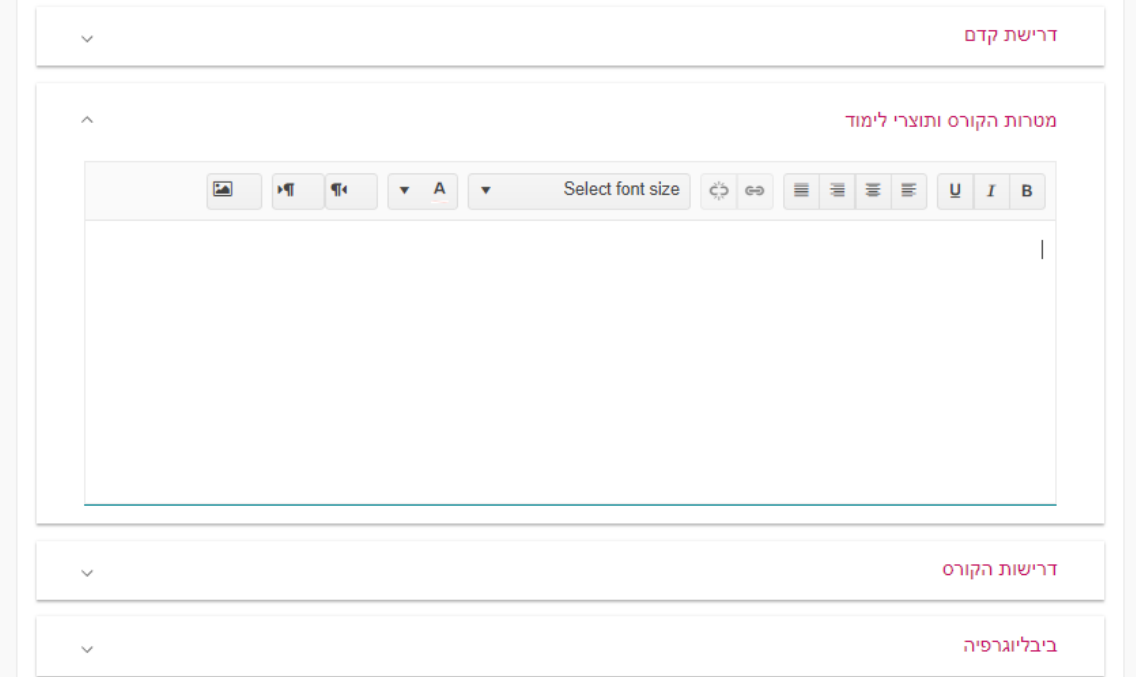

**בכל מקטע סרגל באמצעותו אפשר לערוך את הגופן, להוסיף קישור וכו'.**

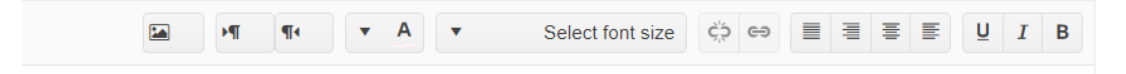

**בתבנית ישנם גם מקטעים שלא ניתנים לעריכה, אשר מציגים את הנתונים כפי שהגדירה המחלקה בכרטיס השיעור במכלול.** 

**לדוגמה, מטלות השיעור ודרישות קדם.**

**לאחר עריכת הסילבוס, ניתן להחיל אותו לכל קבוצות השיעור, באמצעות סימון בתחתית העמוד:**

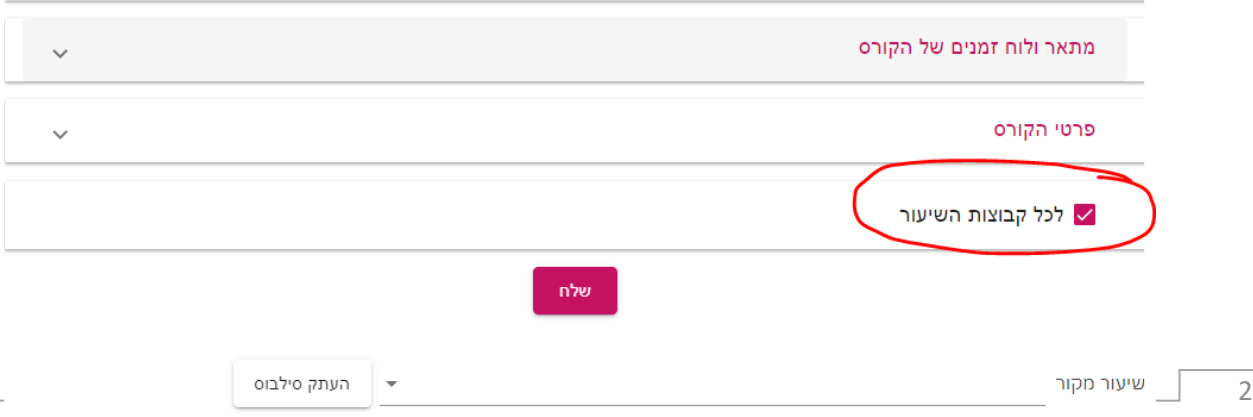

**סימנים שכדאי להכיר:** פתיחת תפריט משנה סגירת תפריט משנה אפשרויות נוספות לביצוע

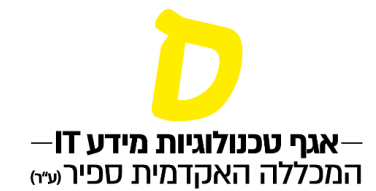

## **בנוסף, אפשר להעתיק סילבוס מקורס אחר )שאותו/ה מרצה מלמד/ת(, מאותה שנה או משנים קודמות, באמצעות בחירת הקורס הרלוונטי:**

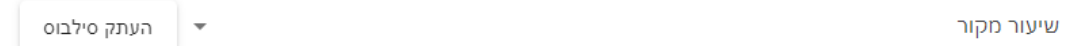

**לאחר בחירת הקורס, לחיצה על "העתק סילבוס"**

## **לשמירה בסיום הכנת הסילבוס, לחיצה על "שלח" בתחתית המסך:**

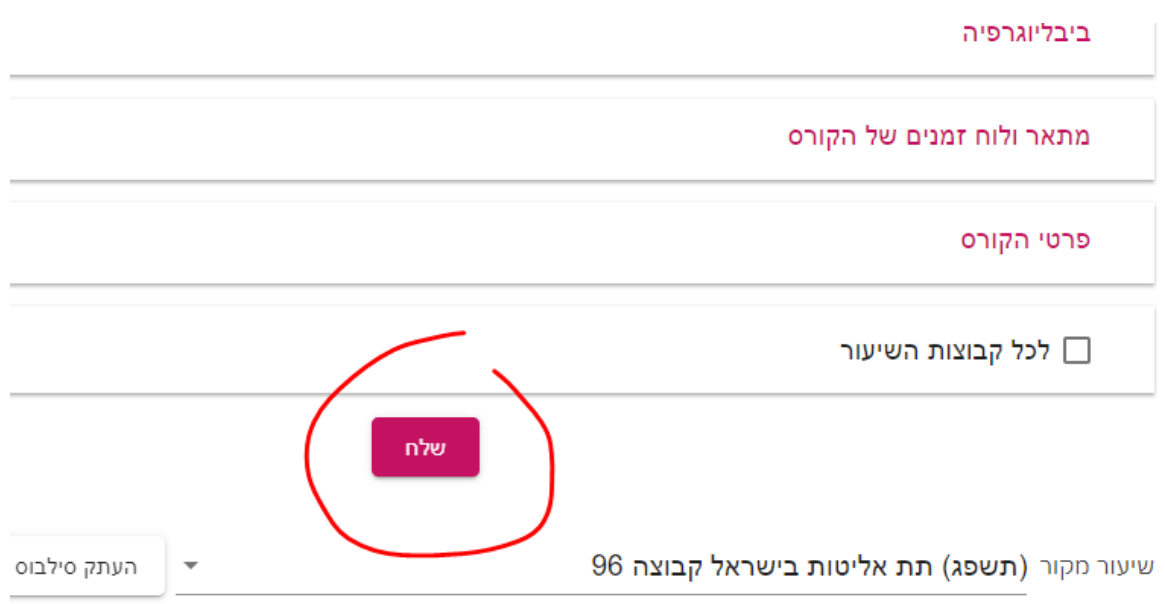